# УДК 004

ż

## **Создание 3D модели персонажа «Цыпа» в Blender**

*Голубева Евгения Павловна*

*Приамурский государственный университет имени Шолом-Алейхема Студент*

## **Аннотация**

Цель данной статьи – разработка 3D модели персонажа «Цыпа». Для разработки модели была использована программа для 3D моделирования Blender. В результате работы создана модель персонажа «Цыпа». **Ключевые слова:** Blender, 3D модель, дизайн.

## **Creating a 3D model of the character "Chick" in Blender**

*Golubeva Evgeniya Pavlovna Sholom-Aleichem Priamursky State University Student*

## **Abstract**

The purpose of this article is to develop a 3D model of the character "Chick". The Blender 3D modeling program was used to develop the model. As a result of the work, a model of the character "Chick" was created.

**Keywords:** Blender, 3D model, design.

## **1 Введение**

## **1.1 Актуальность**

Актуальность данной темы заключается в том, что 3D моделирование в современном обществе играет важную роль в жизни. Сегодня 3D моделирование широко используется в сфере маркетинга, архитектурного дизайна и кинематографии, не говоря уже о промышленности. 3Дмоделирование позволяет создать прототип будущего сооружения, коммерческого продукта в объемном формате. Важную роль 3D моделирование играет при проведении презентации и демонстрации какоголибо продукта или услуги.

Программа Blender благодаря своим функциям позволяет создать различные 3D модели.

## **1.2 Обзор исследований**

Н. В. Вознесенская, А. Ф. Базаркин, М. С. Дедина показали возможность быстрого изучения основ 3D моделирования на примере практического (упражнений) занятия [1]. Рассмотрели преимущества, недостатки и возможности программы Blender для объемного 3D моделирования, имеющей широкие возможности для применения в машиностроении и производстве

техники различного назначения А. Д. Ковалев, Д. А. Киселев [2]. В своей работе описали создание трехмерной модели персонажа компьютерной игры средствами графического редактора Blender М. В. Язева, Л. Ф. Маковийчук [3]. Провели анализ возможностей программного обеспечения по 3D визуализации Blender, который может быть использован в профессиональной сфере, связанной с компьютерной графикой В. А. Бесхлебный, Е. В. Фешина [4].

#### **1.3 Цель исследования**

Цель исследования – разработка 3D модели персонажа «Цыпа» программе Blender.

#### **2 Материалы и методы**

Для создания 3D модели персонажа используется программа Blender для создания трехмерной компьютерной графики.

#### **3 Результаты**

Создадим новый проект, на рабочем столе автоматически появляется объект «Куб» (Рис.1).

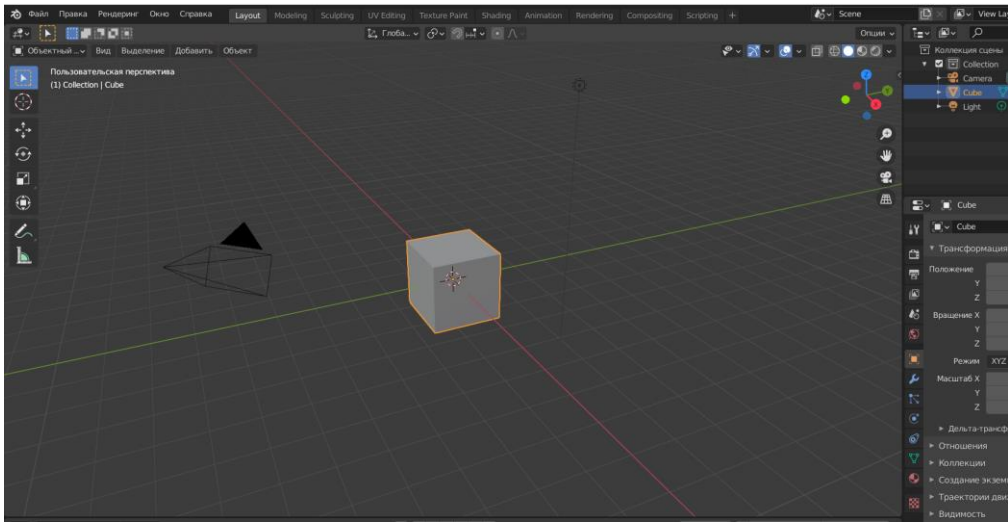

Рис.1 Создание нового проекта

Переходим в режим редактирования, и выбираем инструмент «Разрезать петлёй». Делим каждую сторону куба на 4 части (Рис.2).

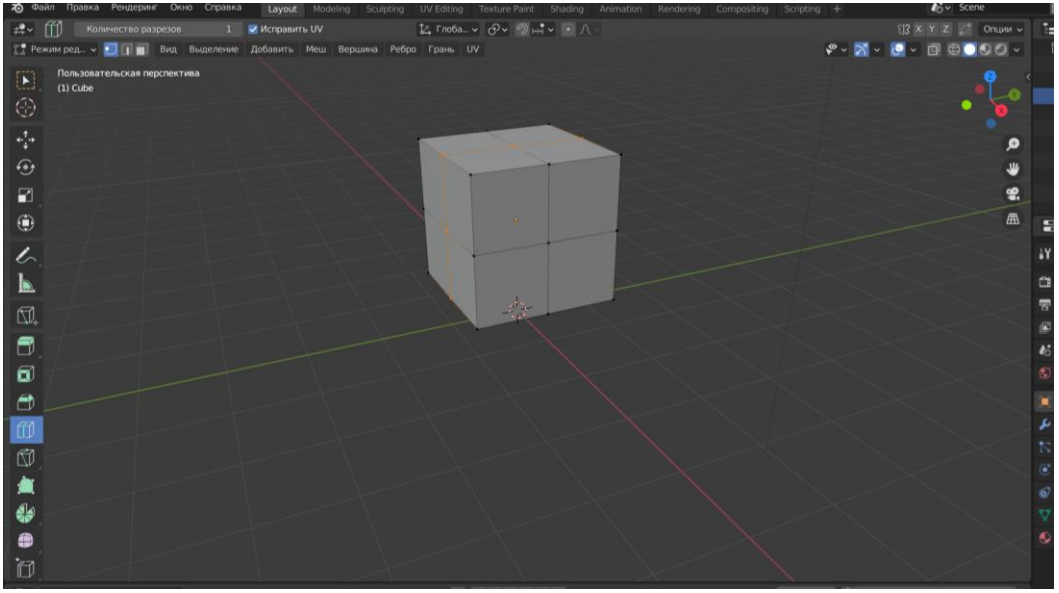

Рис.2 Разделение куба

Зажимаем клавишу A, для того что бы полностью выделить куб. Далее с помощью сочетания клавиш Alt+s разжимаем вершины фигуры, с помощью клавиши Tab переходим в режим «Объектный режим» и нажимаем сочетание клавиш Ctrl+5 для того что бы сгладить фигуру (Рис.3).

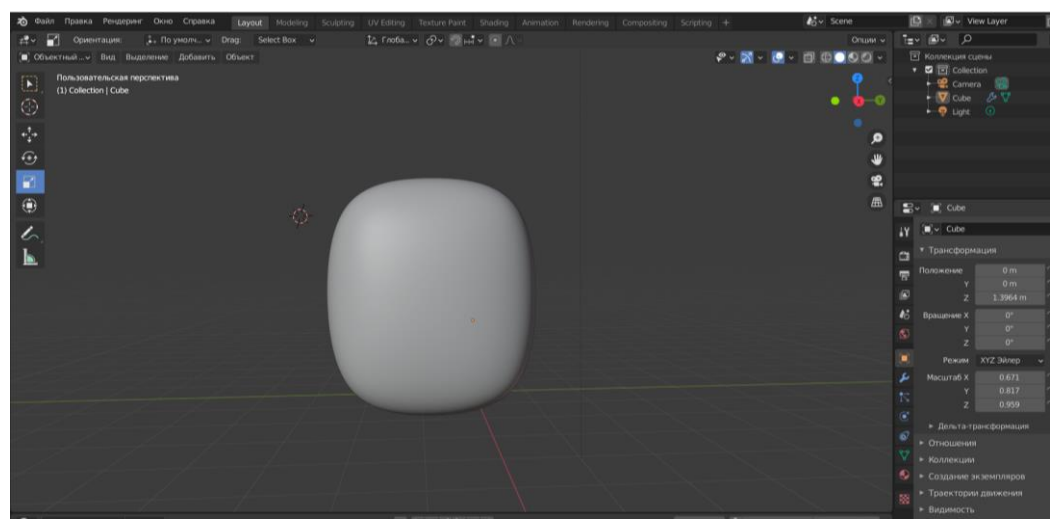

Рис.3 Создания туловища из куба

Далее добавляем меш «Place» для создания крыла. Добавить плоскость можно с помощью сочетания клавиш Shift+A, появиться окно, в котором необходимо выбрать «Place» (Рис.4).

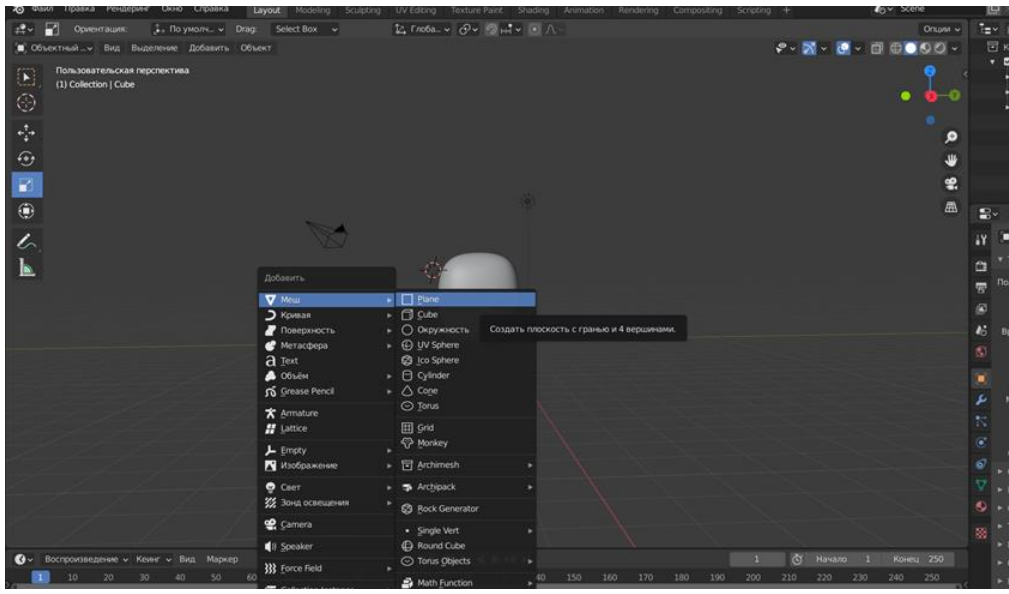

Рис.4 Добавление плоскости

Перемещаем плоскость на место где будет находиться крыло. Далее изменяем размер плоскости, чтобы стало похоже на крыло. Далее в верхней части с помощью сочетания клавиш Ctrl+R разделяем плоскость. Выделяем верхние вершины и с помощью клавиши S меняем масштаб вершин, (Рис.5).

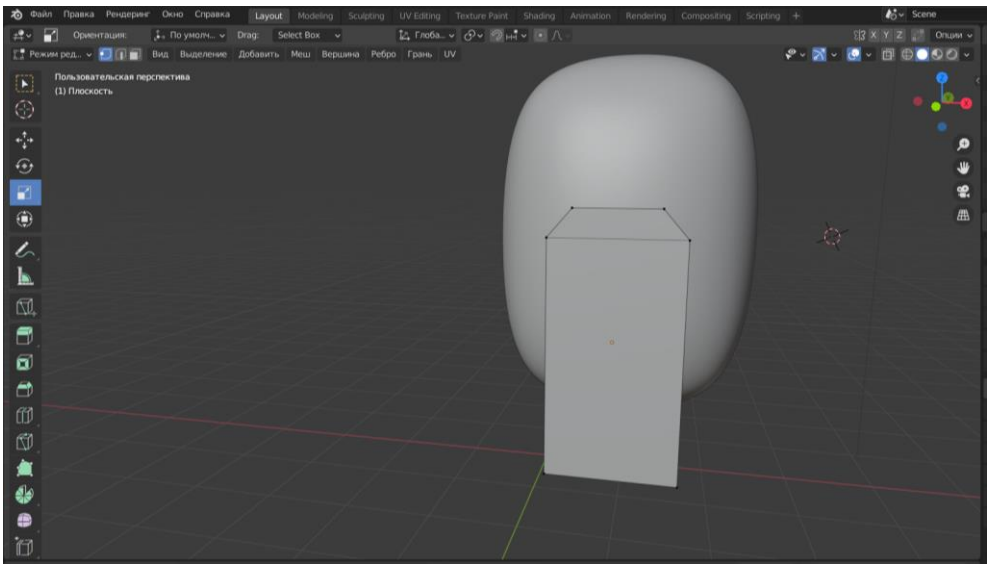

Рис.5 Создание крыла

Выделяем вершины как показано на рисунке и с помощью клавиши S меняем масштаб вершин (Рис.6).

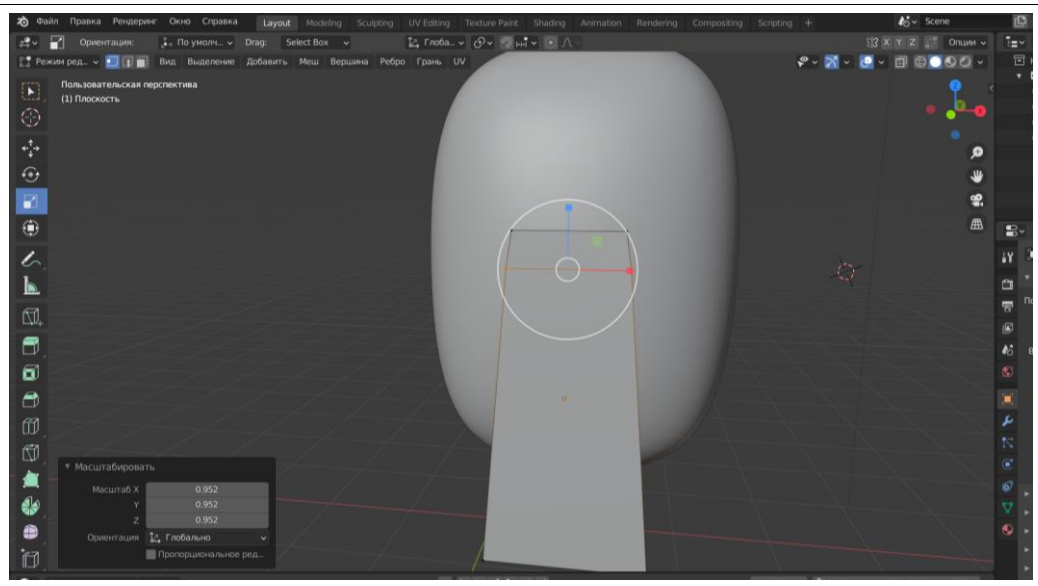

Рис.6 Создание крыла

Далее переходим в режим «Объектный режим» выделяем крыло с помощью клавиши A, и нажимаем сочетание клавиш Ctrl+2 (Рис.7).

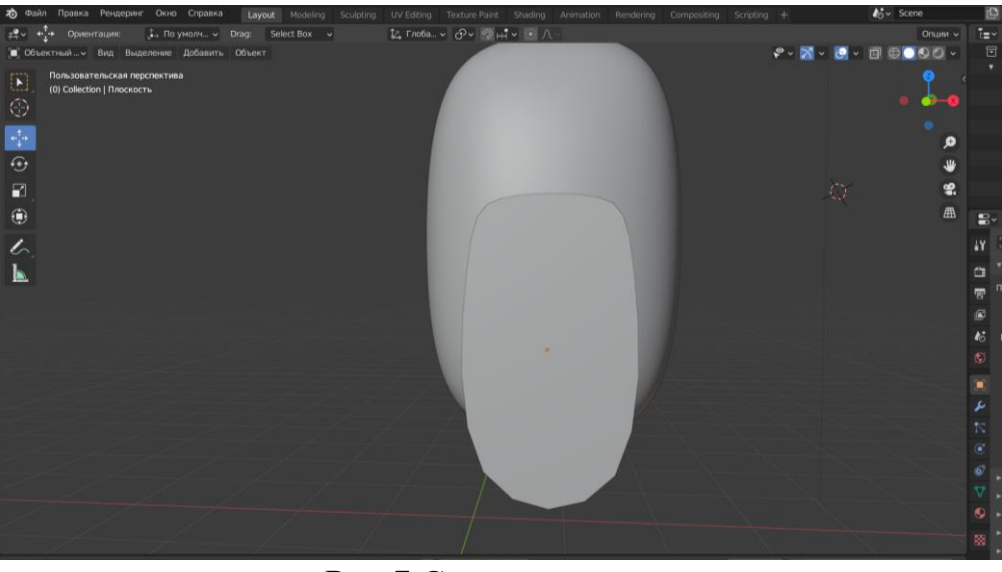

Рис.7 Создание крыла

Переходим в режим редактирования. Плоскость разделяем с помощью инструмента разрезание петлёй (Рис.8).

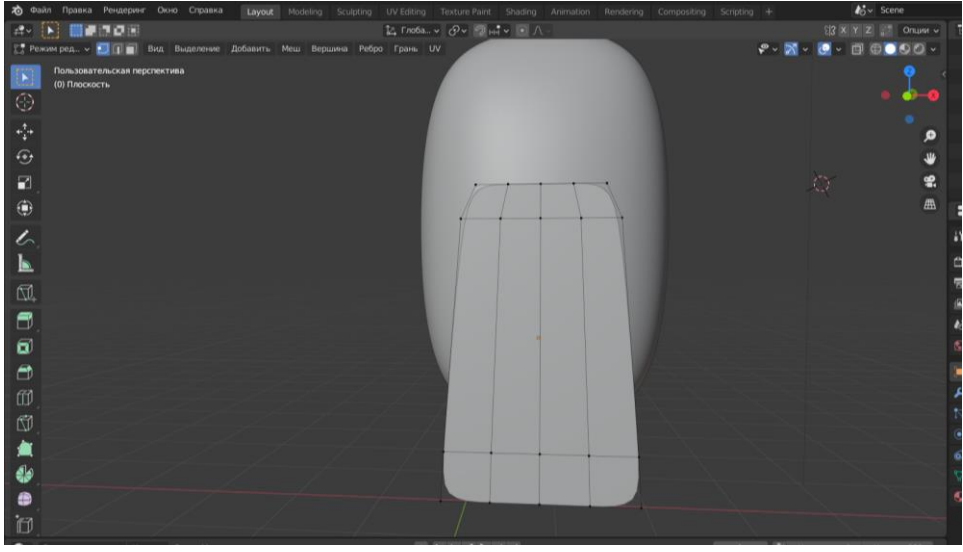

Рис.8 Создание крыла

Далее необходимо выделить нижнею часть плоскость с помощью сочетания клавиш Alt+E протягиваем в низ выделенное. Выделяем отдельно каждый разделенный участок, и вытягиваем с помощью клавиши E (Рис.9).

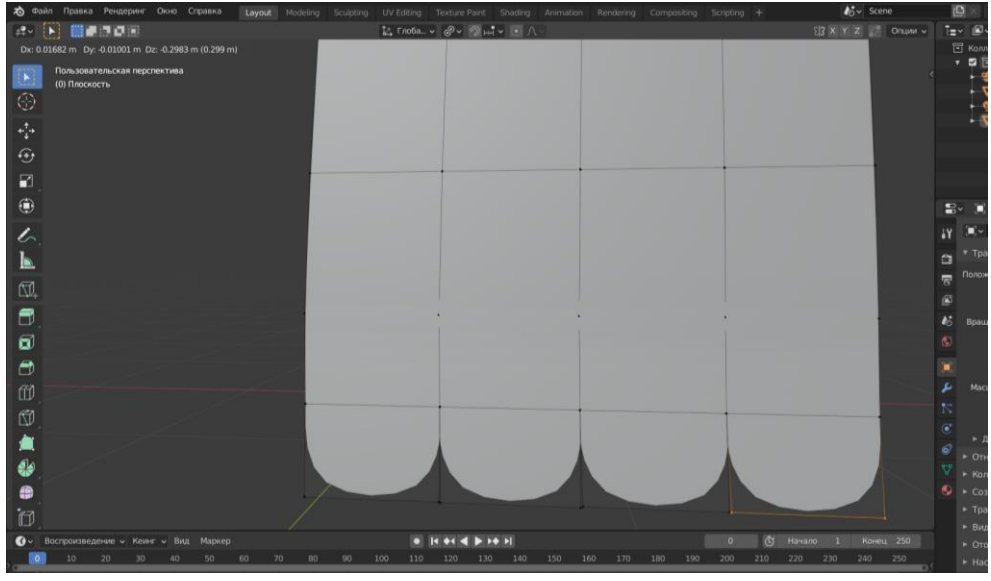

Рис.8 Создание крыла

Выделяем нижние вершины плоскости, переходим в центр трансформации, и выбираем индивидуальные центры (Рис.9).

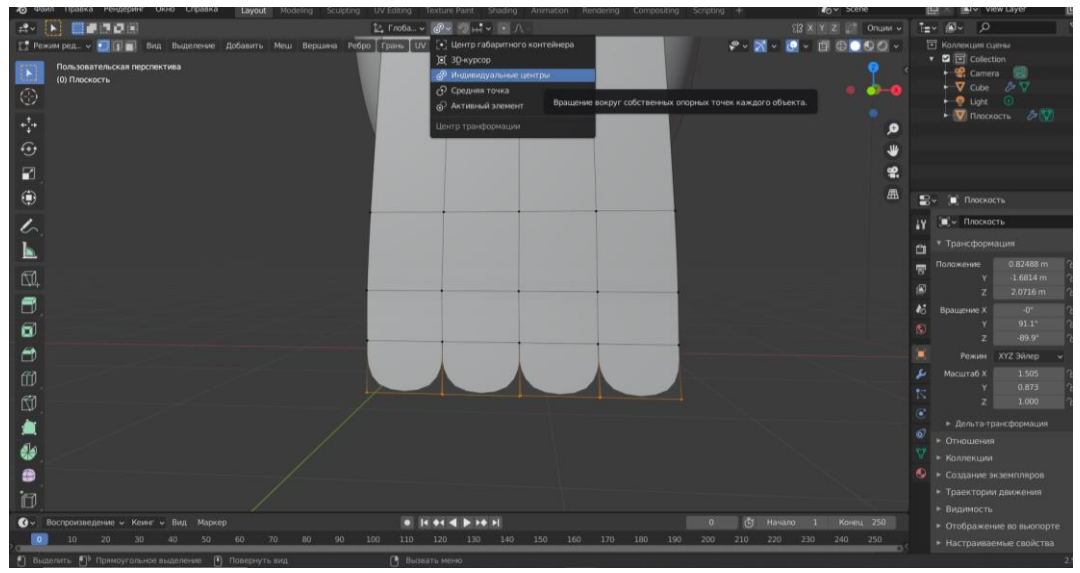

Рис.9 Создание крыла

Далее изменяем масштаб нижних вершин с помощью клавиши S. Выделяем отдельно каждый разделенный участок, и вытягиваем с помощью клавиши G (Рис.10).

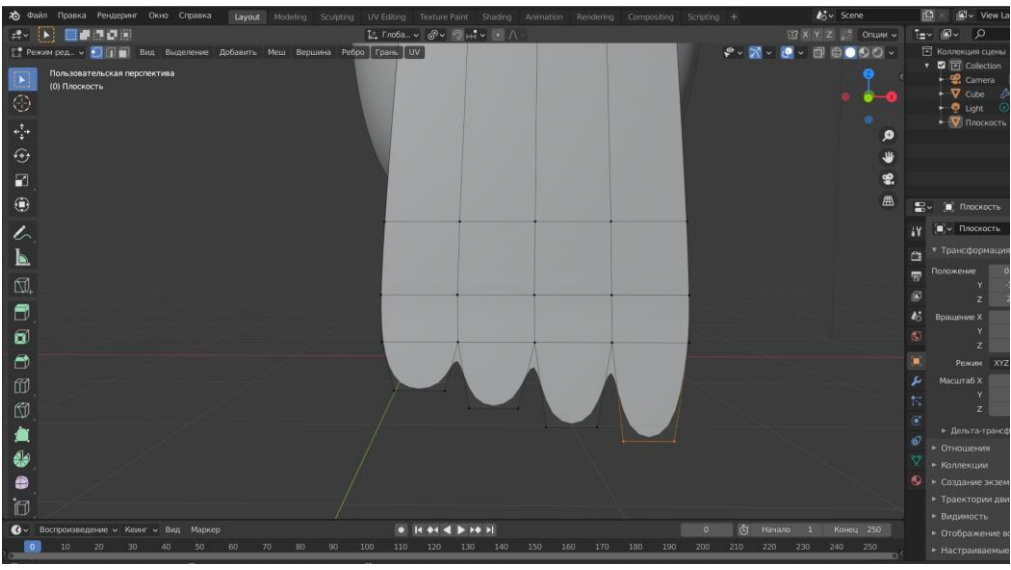

Рис.10 Создание крыла

Выделяем крыло и в режиме «Редактирование», и с помощью клавиши E придаем объём крылу (Рис.11).

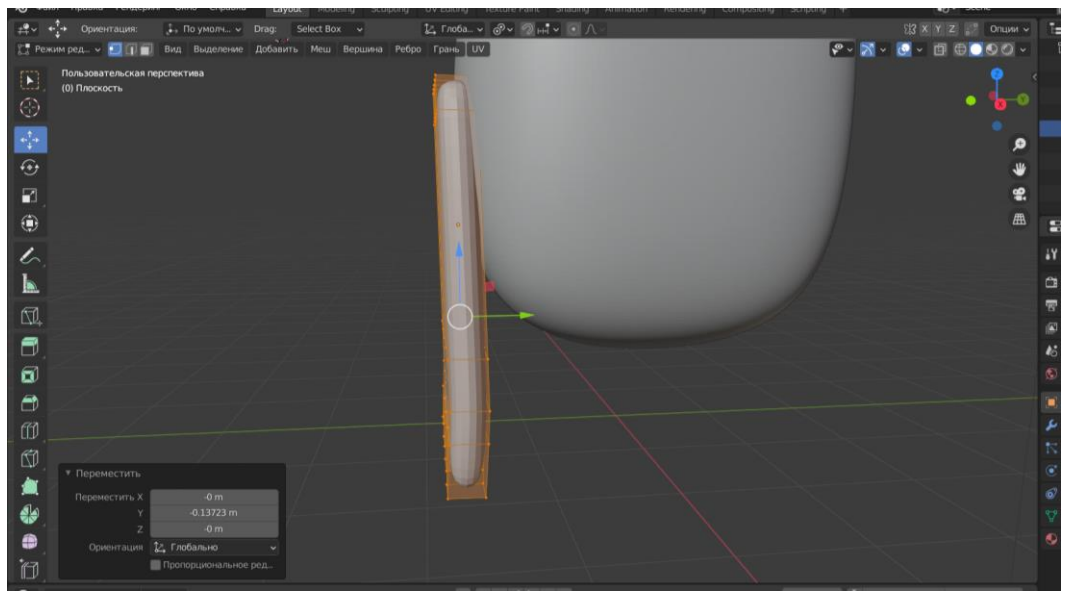

Рис.11 Создание крыла

Далее переходим в режим Сетка с помощью сочетания клавиш Shift+Z. Выделяем по отдельности вершины и передвигаем их с помощью клавиши G (Рис.12).

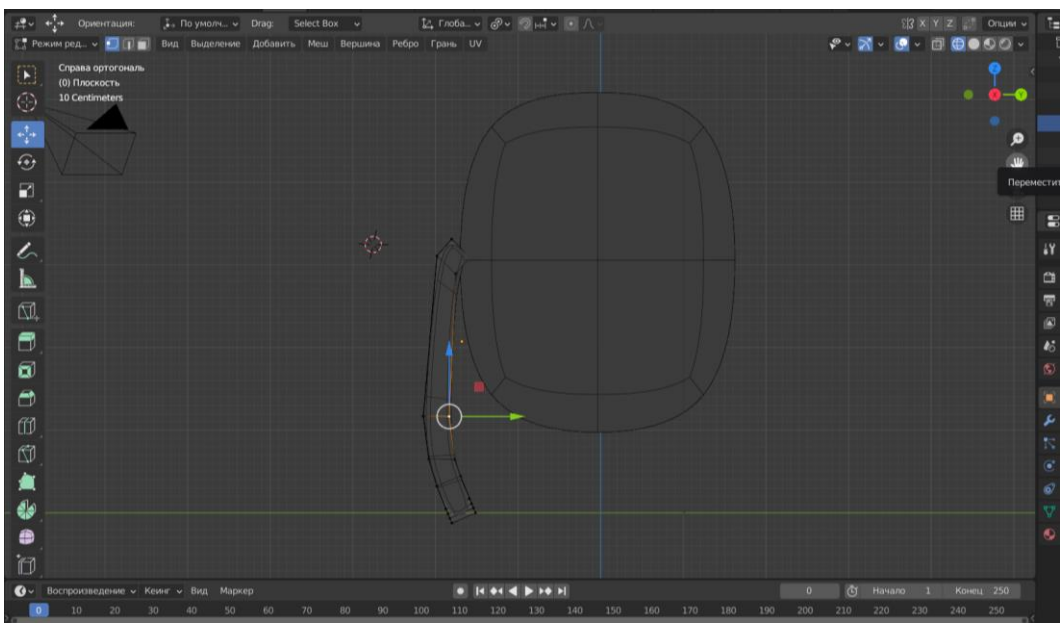

Рис.12 Изменение формы крыла

Поворачиваем фигуру и изменяем крыло с помощью клавиш R и G (Рис.13).

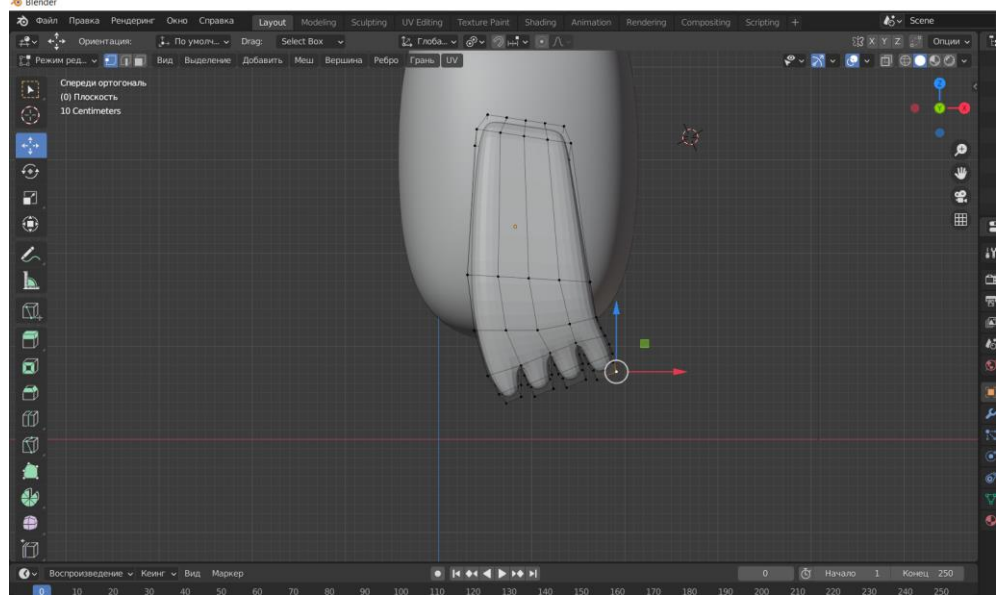

Рис.13 Изменение формы крыла

На пальцах выделяем средние вершины и увеличиваем масштаб нажав клавишу S (Рис.14).

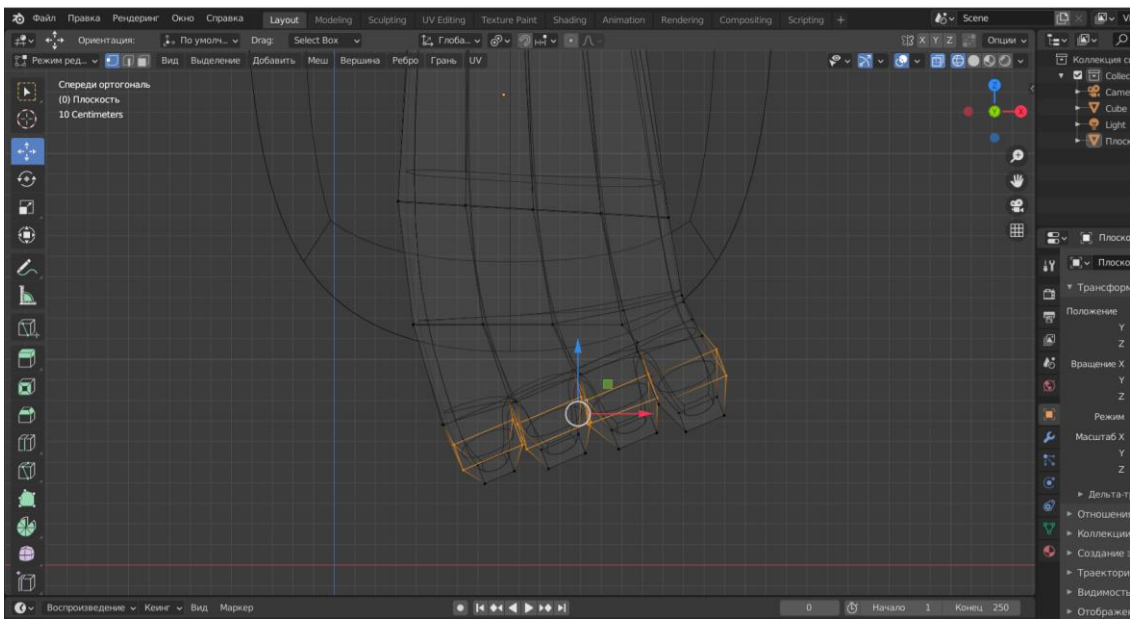

Рис.14 Изменение размера пальцев на крыле

Выделяем крыло и правой кнопкой мыши открываем меню и дублируем крыло. Далее ставим крыло симметрично (Рис.15).

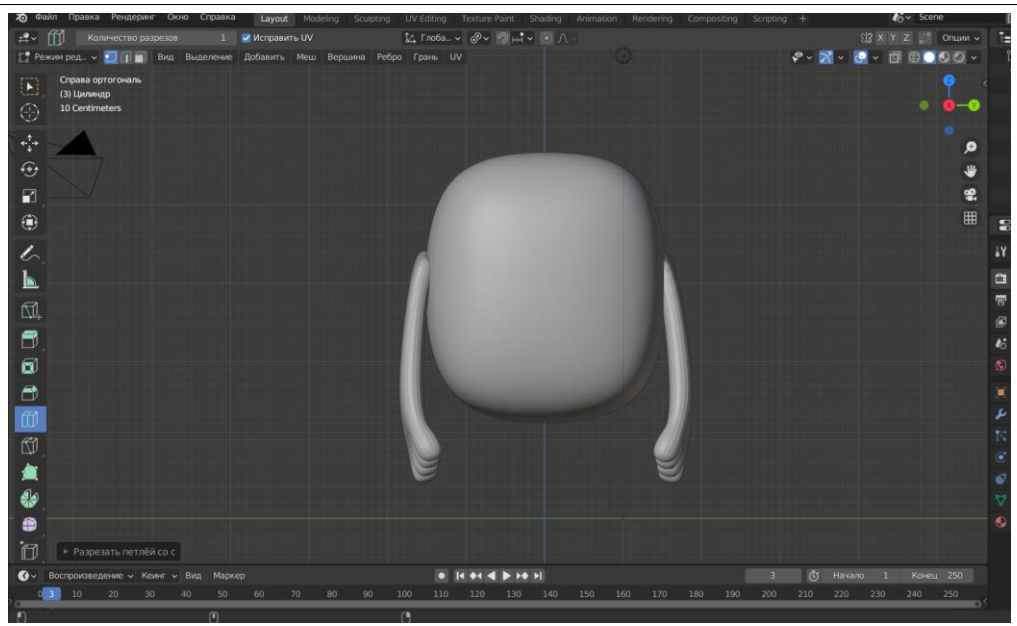

Рис.15 Дублирование крыла

Для создания ног, добавляем цилиндр с количеством вершин 12. Уменьшаем размер подходящий для ног, и вытягиваем. Верхние вершины выделяем, и уменьшаем масштаб. Добавляем Разрезание петлёй (Рис.16)

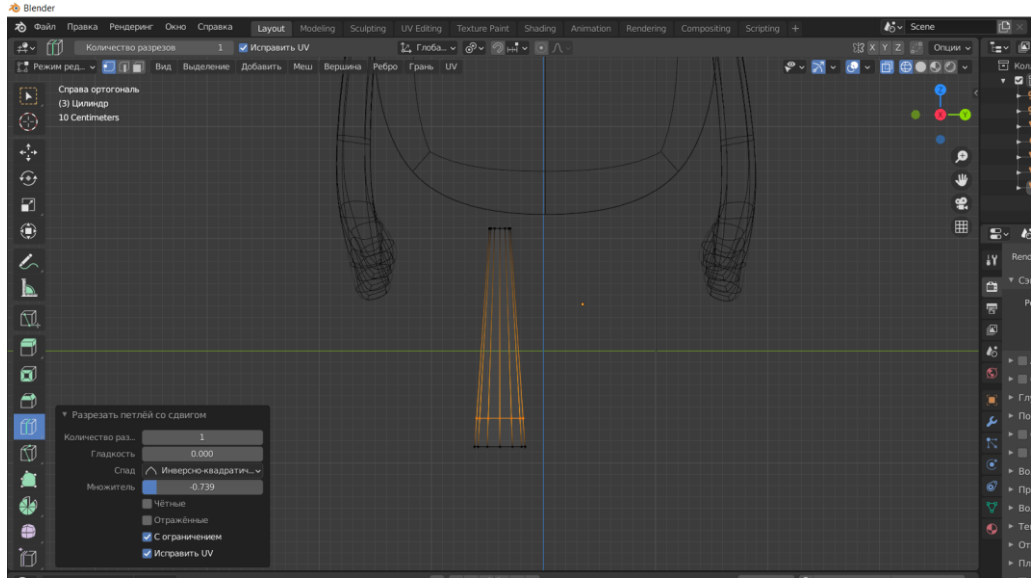

Рис.16 Создание ноги

Выделяем две части для создания пальца. С помощью сочетания клавиш Alt+E вытягиваем вперед выделенную часть. Уменьшаем масштаб пальца клавишей S. Клавишей E вытягиваем и увеличиваем масштаб. Далее так же вытягиваем выделенную часть и уменьшаем масштаб (Рис.17).

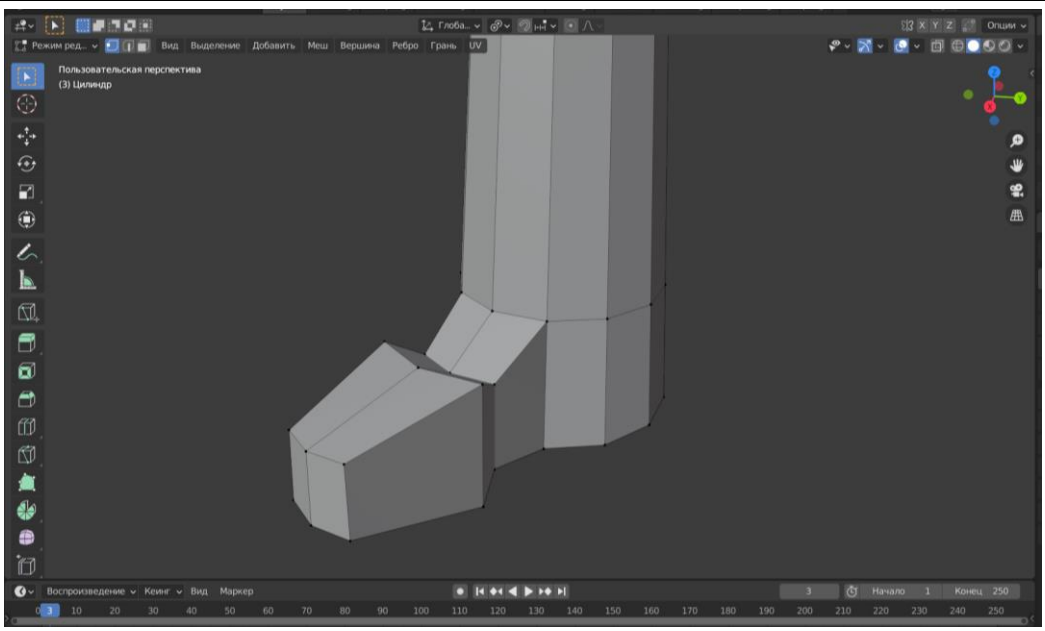

Рис.17 Создание пальца

Выделяем ногу, переходим в режим «Объектный режим» и нажимаем сочетание клавиш Ctrl+2 для того что бы сгладить ногу (Рис.18).

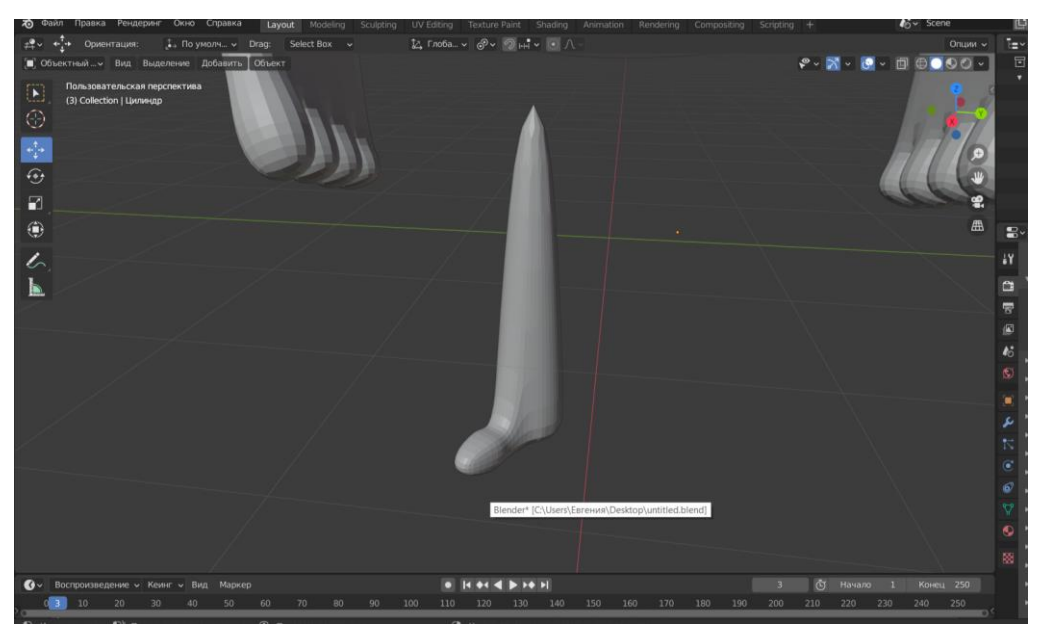

Рис.18 Сглаживание ноги

Далее создаем второй палец. Для этого необходимо сделать те же этапы, как и для первого пальца (Рис.19)

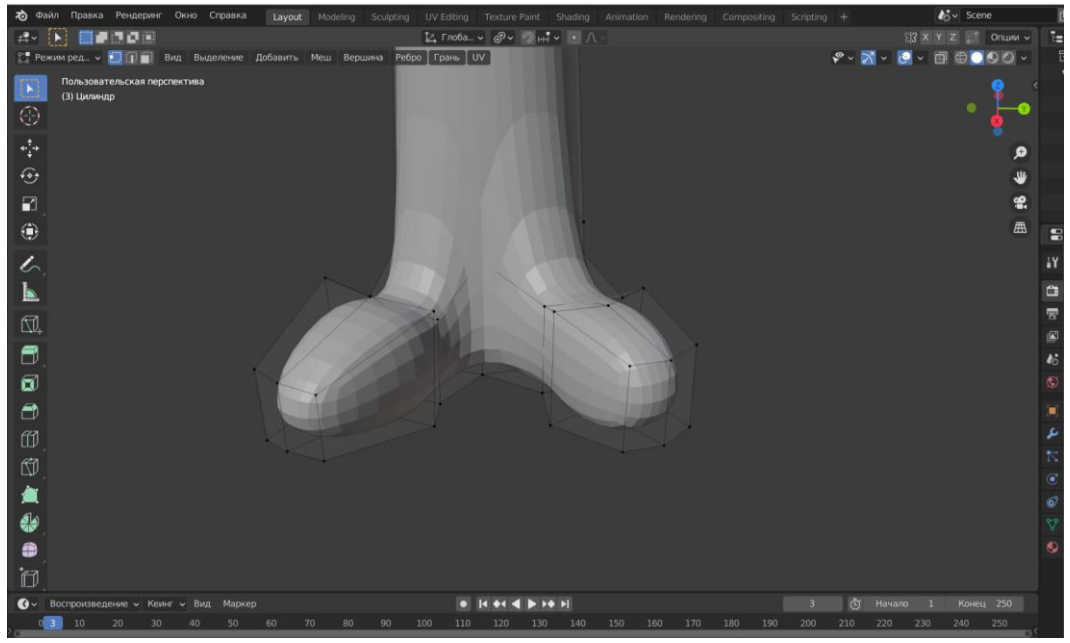

Рис.19 Создание второго пальца

Редактируем пальцы, что бы они стали на ровне с друг другом. Выделяем нижние вершины ноги и делаем подошву плоской с помощью клавиши I. Добавляем Разрезка петлёй и протягиваем к верху ноги, и получаем ровную поверхность верхних вершин (Рис.20).

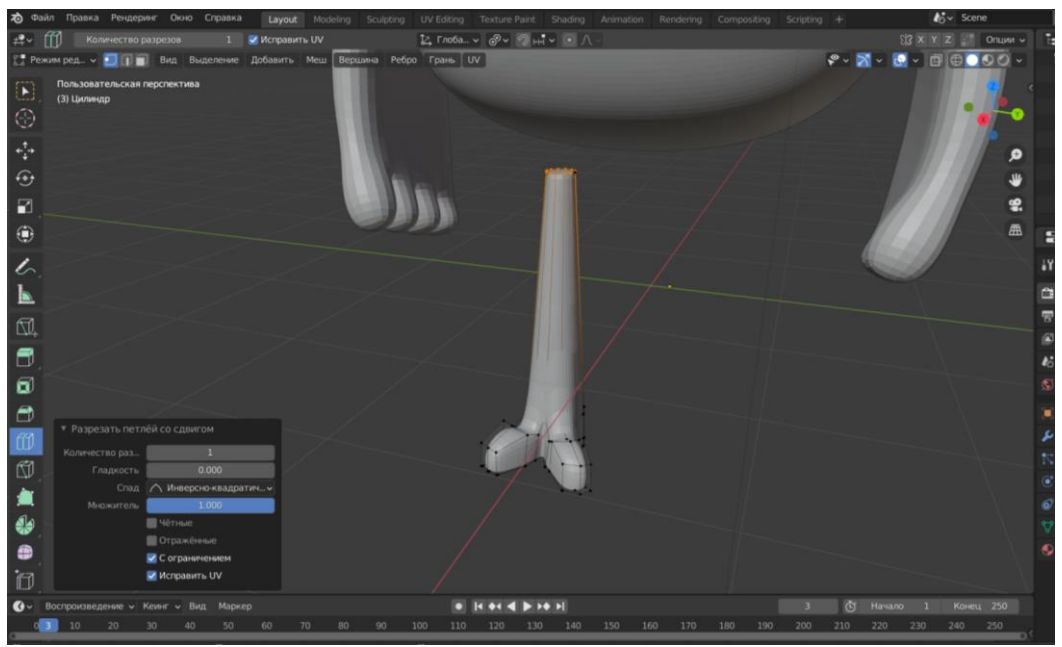

Рис.20 Создание ноги

Добавляем в середину ноги петли, и с помощью клавиши G и сгибаем ногу, так же сгибаем верхние вершины (Рис.21).

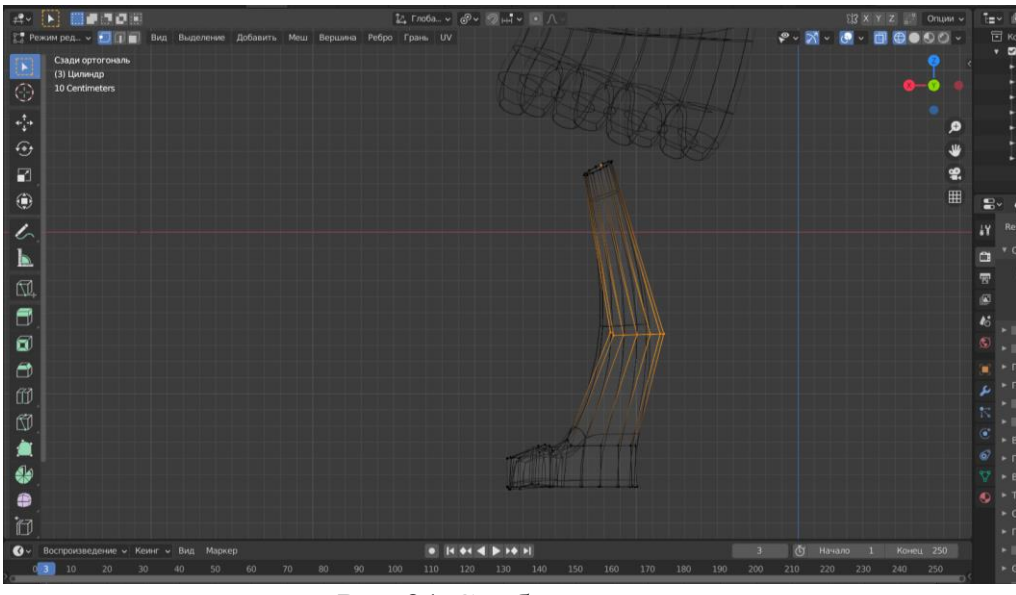

Рис.21 Сгибание ноги

Выделяем 4 части для создания заднего пальца. Нажимаем клавиши Alt+E и вытягиваем. Далее выделенную часть уменьшаем, и выравниваем подошву ноги (Рис.22).

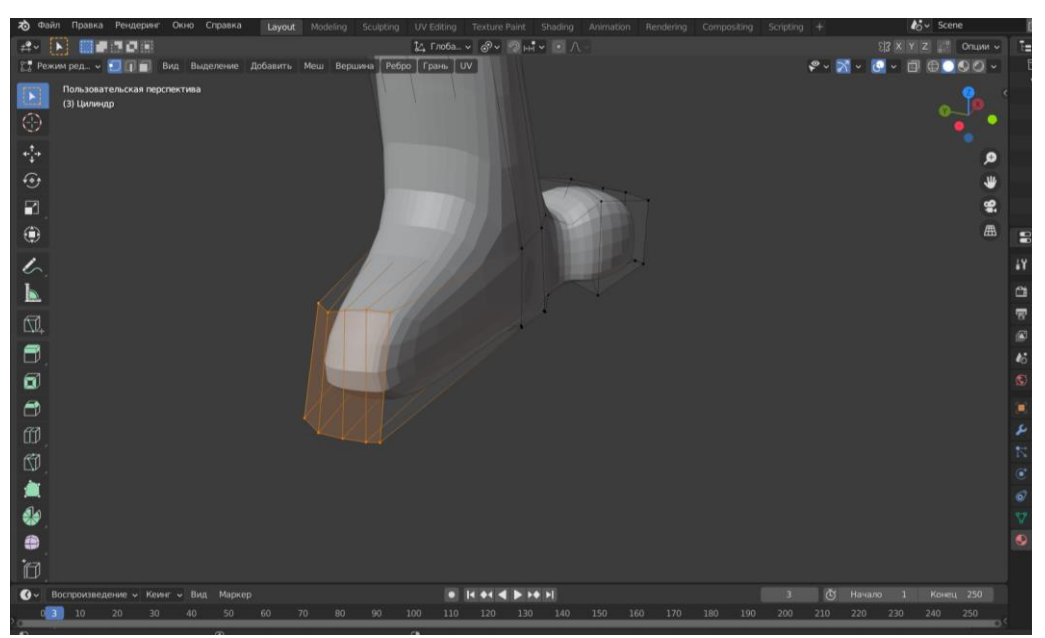

Рис.22 Создание заднего пальца

Дублируем ногу и ставим на место (Рис.23).

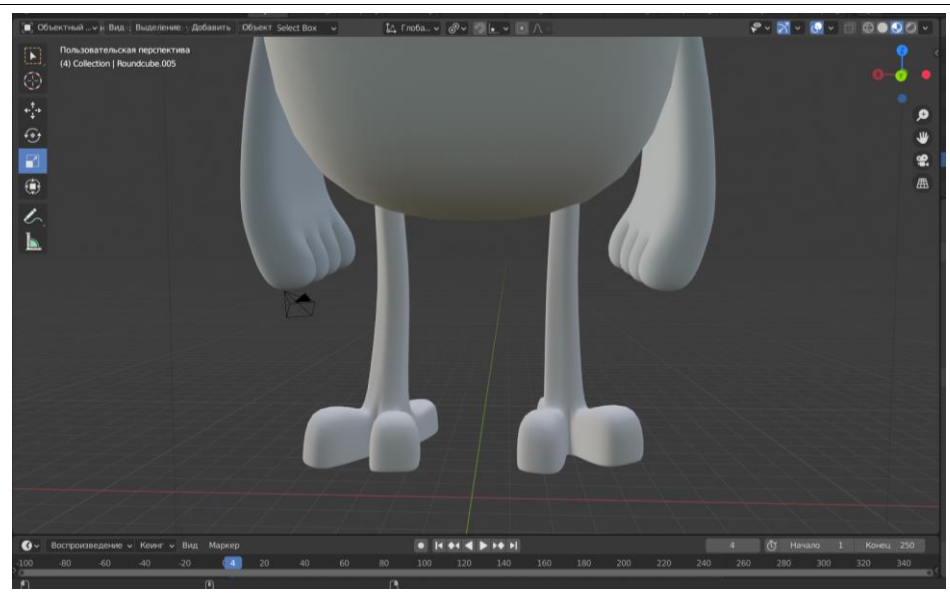

Рис.23 Дублирование ноги

Далее создаем гребешок. Для этого необходимо добавить меш «Round Cube» и ставим значение радиуса 1 (Рис.24).

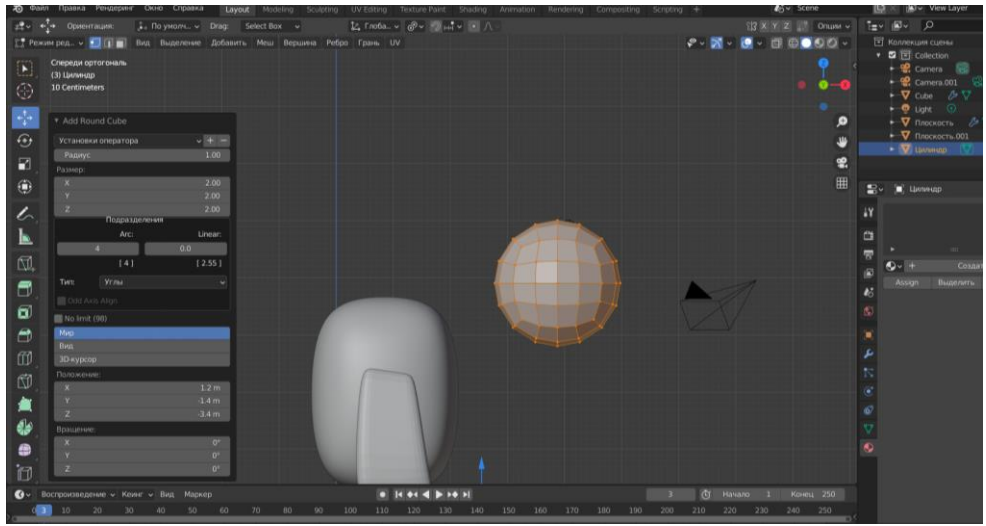

Рис.24 Добавление меш «Round Cube»

С помощью инструмента пропорциональное редактирование, изменяем форму и размер гребешка (Рис.25)

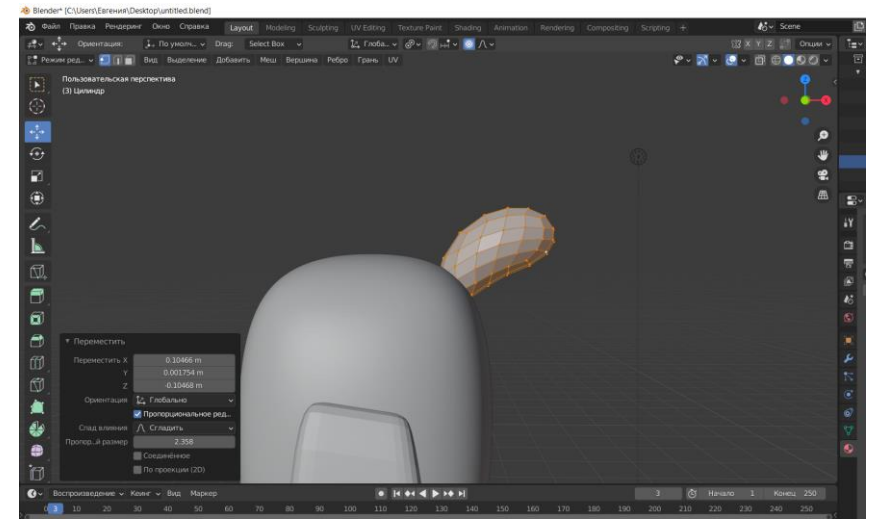

Рис.25 Создание гребешка

Далее дублируем гребешок, создаем 3 копии и уменьшаем размер. Две копии ставим по бокам, а третью копию вниз главного гребешка (Рис.26).

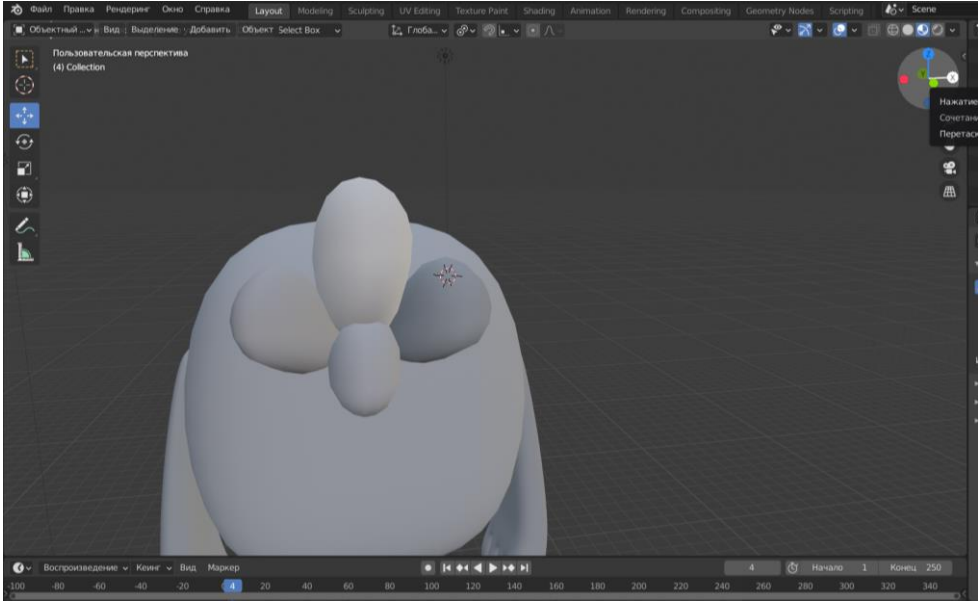

Рис.26 Создание гребешка

Создаем клюв из меш «Round Cube». Выделяем половину шара и удаляем. Далее с помощью инструмента пропорциональное редактирование придаем форму клюва. Выделяем клюв и нажимаем клавишу F, для того что бы заполнить пустое пространство. Далее дублируем часть клюва, и ставим клюв на место. Выделяем клюв, и сглаживаем с помощью сочетания клавиш Ctrl+2 (Рис.27).

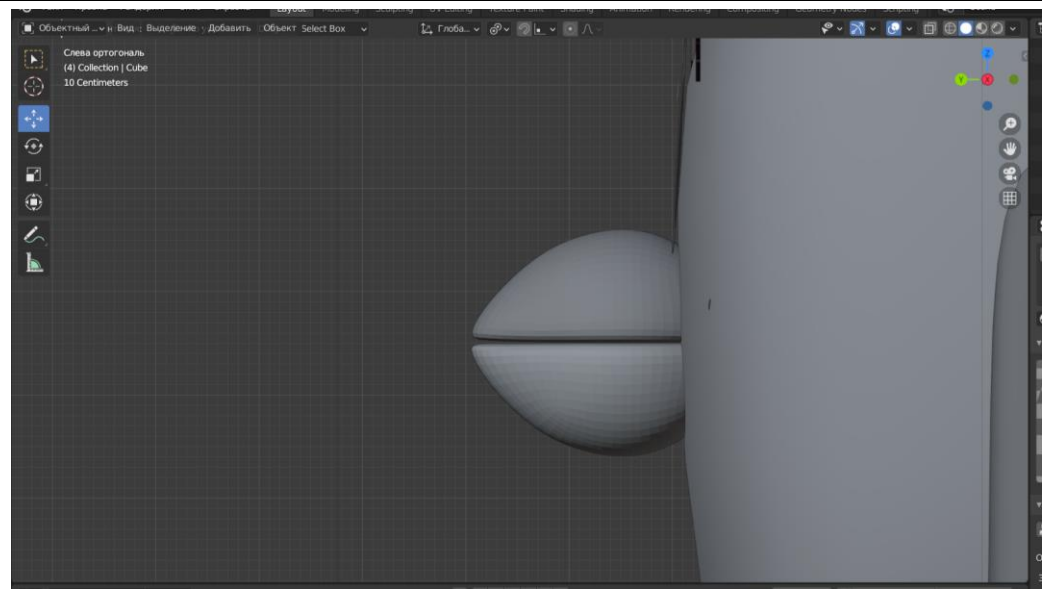

Рис.27 Создание клюва

Далее создаем глаза. Для этого потребуется добавить окружность. Ставим огружность на место будущего глаза. Выделяем окружность и с помощью клавиши I создаем внутри глаза еще 2 окружности. Далее с помощью клавиш Shift+D создаем 3 окружности для бликов в глазах, и изменяем размер форму бликов (Рис.28).

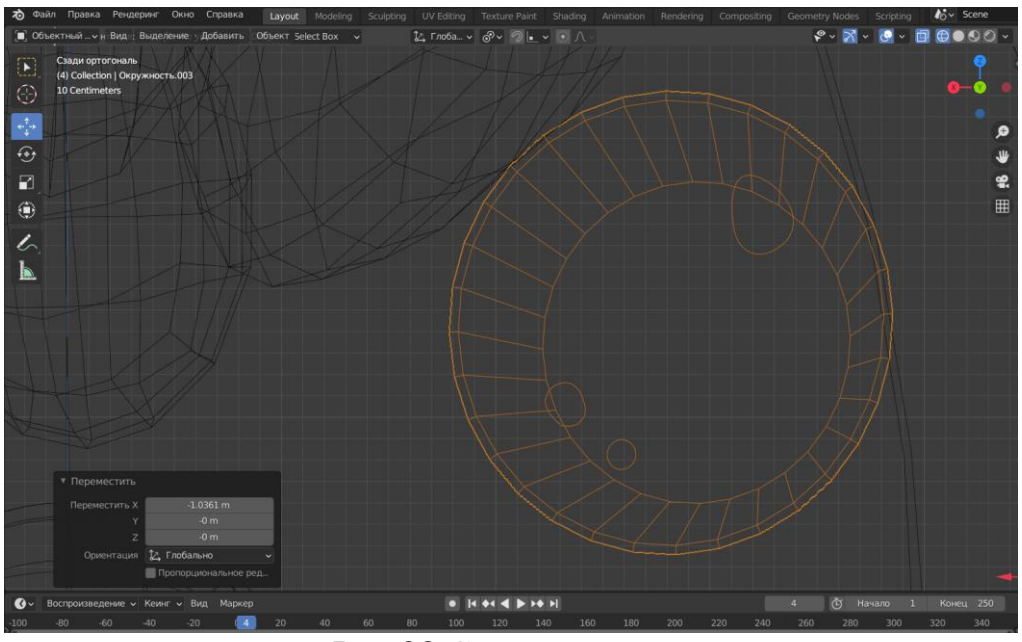

Рис.28 Создание глаза

Дублируем глаз и ставим копию на место (Рис.29).

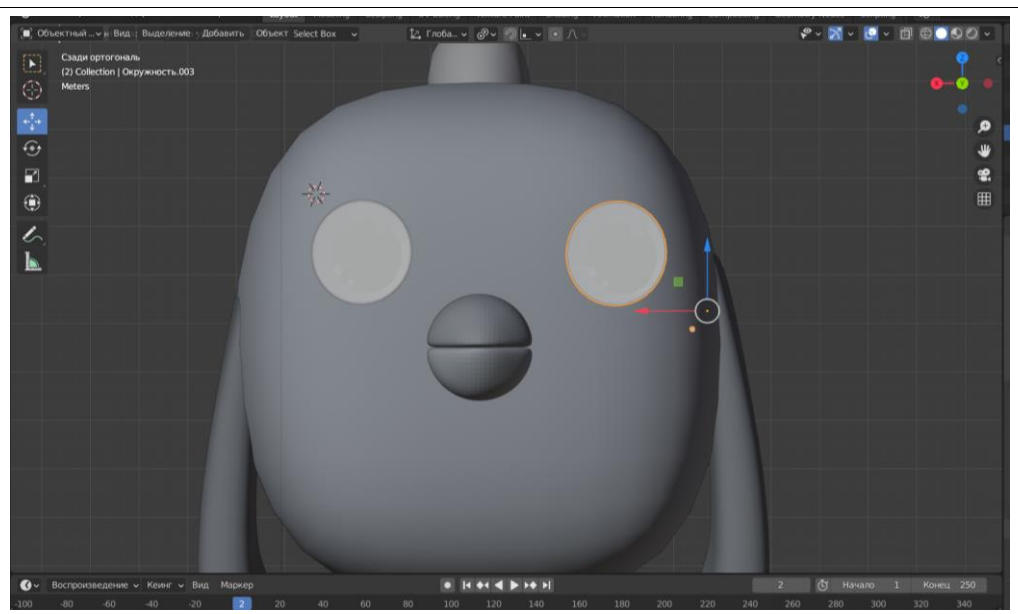

Рис.29 Дублирование глаза

Далее выделяем полностью персонажа и правой кнопкой мыши вызываем меню, и выбираем гладкое затенение (Рис.30).

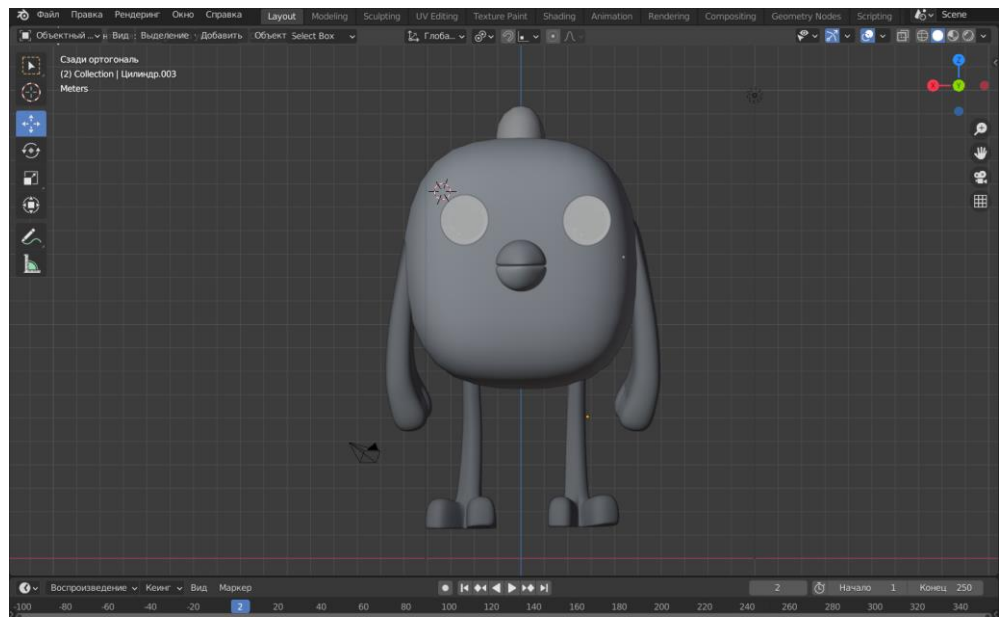

Рис.30 Сглаживание модели

## **Вывод**

В данной работе был показан процесс создания 3D модели персонажа «Цыпа». Научная статья может служить методическим пособием в учебной деятельности.

## **Библиографический список**

1. Вознесенская Н. В., Базаркин А. Ф., Дедина М. С. Обучение основам 3D моделирования в среде Blender //Учебный эксперимент в образовании. 2017. №. 3. С. 64-69.

- 2. Ковалев А. Д., Киселев Д. А. Использование виртуальных средств 3d графики в программе 3d моделирования blender //3D Технологии в решении научно-практических задач. 2021. С. 63-66.
- 3. Язева М. В., Маковийчук Л. Ф. Blender как средство создания трехмерной модели для компьютерных игр //Mendeleev. New Generation. 2016. С. 86-87.
- 4. Бесхлебный В. А., Фешина Е. В. Анализ современного программного обеспечения по 3D моделированию //Цифровизация экономики: направления, методы, инструменты. 2022. С. 148-151.